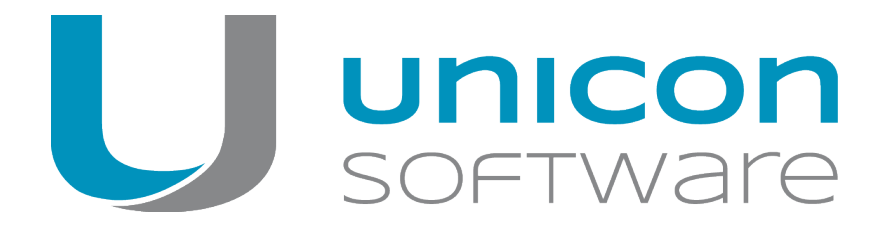

# Scout Enterprise Configuration File Editor

## **Administrator´s Guide**

Last edited: 2014-02-15

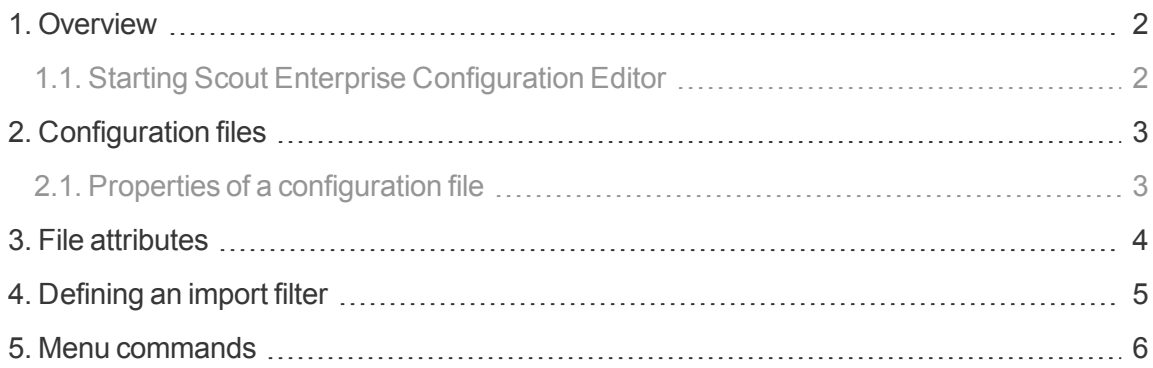

© 2018 Unicon Software Entwicklungs- und Vertriebsgesellschaft mbH

This document is copyrighted. All rights reserved. No part of this document may be reproduced or transmitted in any form or by any means, without our express consent. Information in this document is subject to change without notice. We disclaim all liability regarding correctness, completeness and topicality of the information contained herein and any errors or damage resulting from the information provided.

eLux<sup>®</sup> and Scout Enterprise Management Suite<sup>®</sup> are registered trademarks of Unicon Software Entwicklungsund Vertriebsgesellschaft mbH in the European Union and the United States.

All other product names are registered trademarks of their relevant owners.

## <span id="page-1-0"></span>**1. Overview**

The Scout Enterprise Configuration File Editor is an integral part of the Scout Enterprise Management Suite. The Scout Enterprise Configuration Editor helps you modify and manage the configuration files exported from the Scout Enterprise Console, independently from the Scout Enterprise database. After successful modification in the Scout Enterprise Configuration Editor, import the configuration files back to the Scout Enterprise Console.

#### <span id="page-1-1"></span>**1.1. Starting Scout Enterprise Configuration Editor**

- Use the Windows **Start** menu and click **Scout Enterprise > Configuration File Editor**.
	- or
- In the Windows Apps view, click **Scout Enterprise > Configuration File Editor**.

For information on how to export and import configuration files, see the **Scout Enterprise** guide.

## <span id="page-2-0"></span>**2. Configuration files**

The following configuration files can be modified:

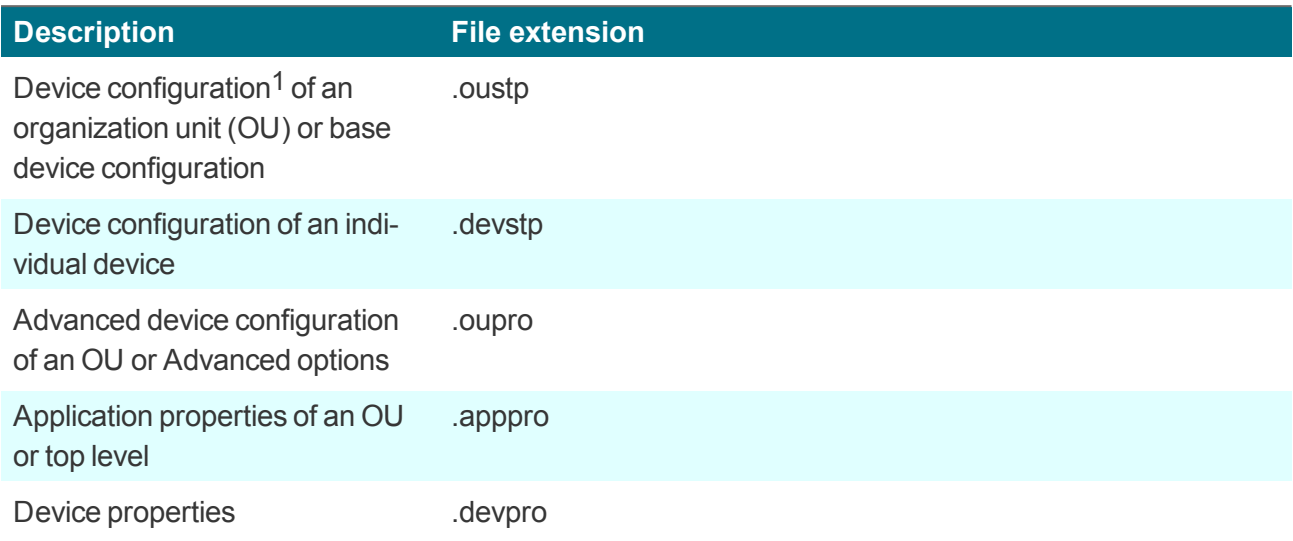

### <span id="page-2-1"></span>**2.1. Properties of a configuration file**

When you open a configuration file, the configuration editor displays a list of the file properties on the left. The properties correspond to the options of the relevant configuration.

 $\blacktriangleright$  To edit a property, select the relevant element in the list.

*On the right, the corresponding options are shown.*

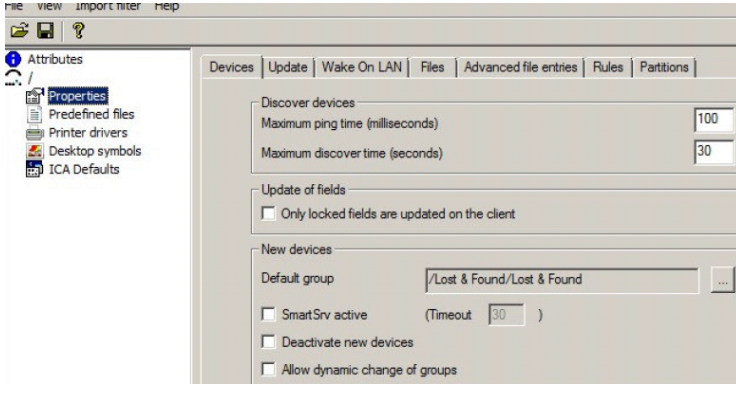

## <span id="page-3-0"></span>**3. File attributes**

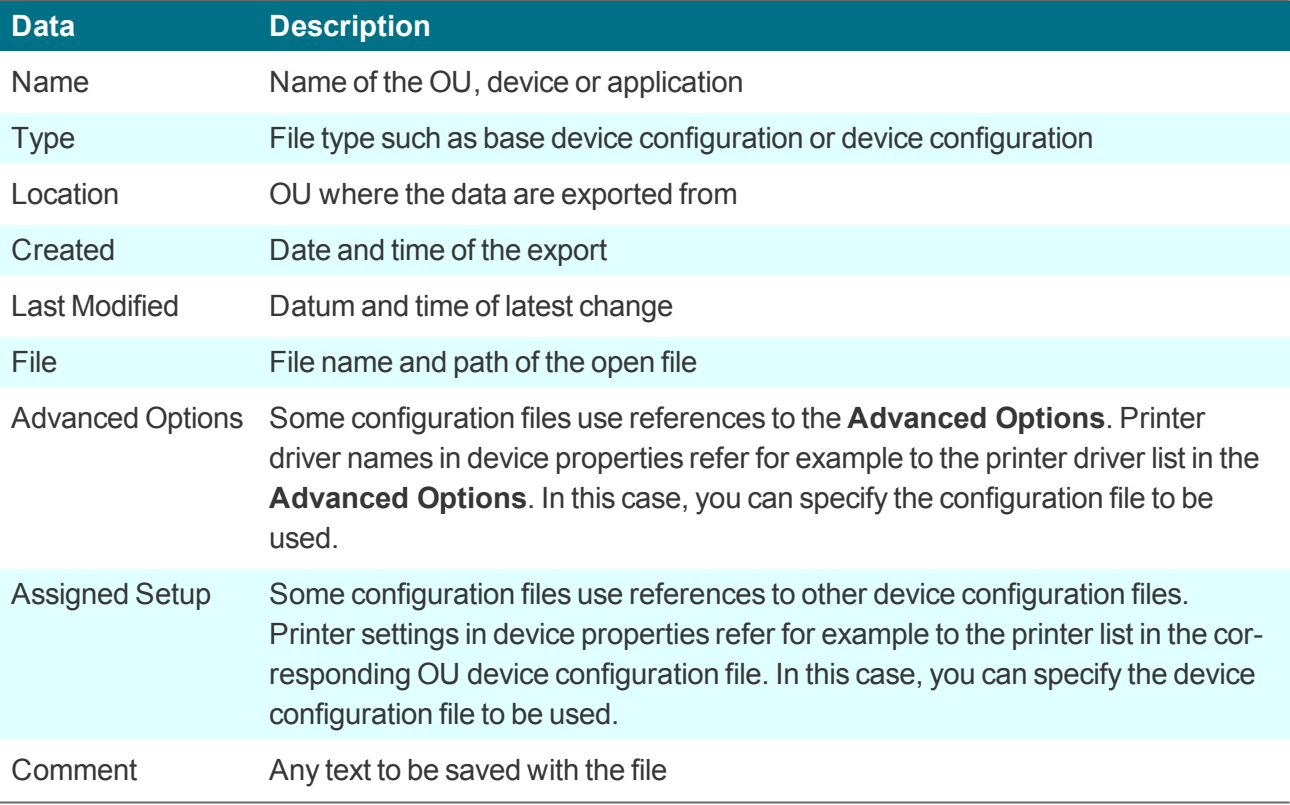

An **Attributes** tab is created for each file, regardless of the file content.

## <span id="page-4-0"></span>**4. Defining an import filter**

In some cases, it might be suitable to import only parts of a configuration file. To do so, define an import filter.

1. Click **Import Filter > Use Import Filter** to define an Import Filter.

All elements to be imported are shown in green. Elements that should not be imported, are shown in red.

2. Click **View > Import filter > Text color** to change the color settings.

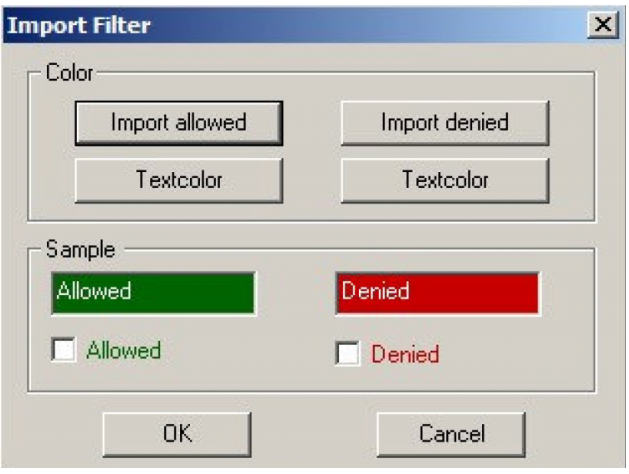

3. To change the import status of an element, press CTRL+SHIFT and click the element in the dialog.

Or:

Click **Import Filter > Mark by mouse**.

- 4. Click **Import Filter > Import all** to enable all elements on all tabs.
- 5. Click **Import Filter > Import nothing** to disable all elements on all tabs.

#### **Note**

Some tabs allow to deny or allow the entire all fields in one step. To do so, click the tab name.

## <span id="page-5-0"></span>**5. Menu commands**

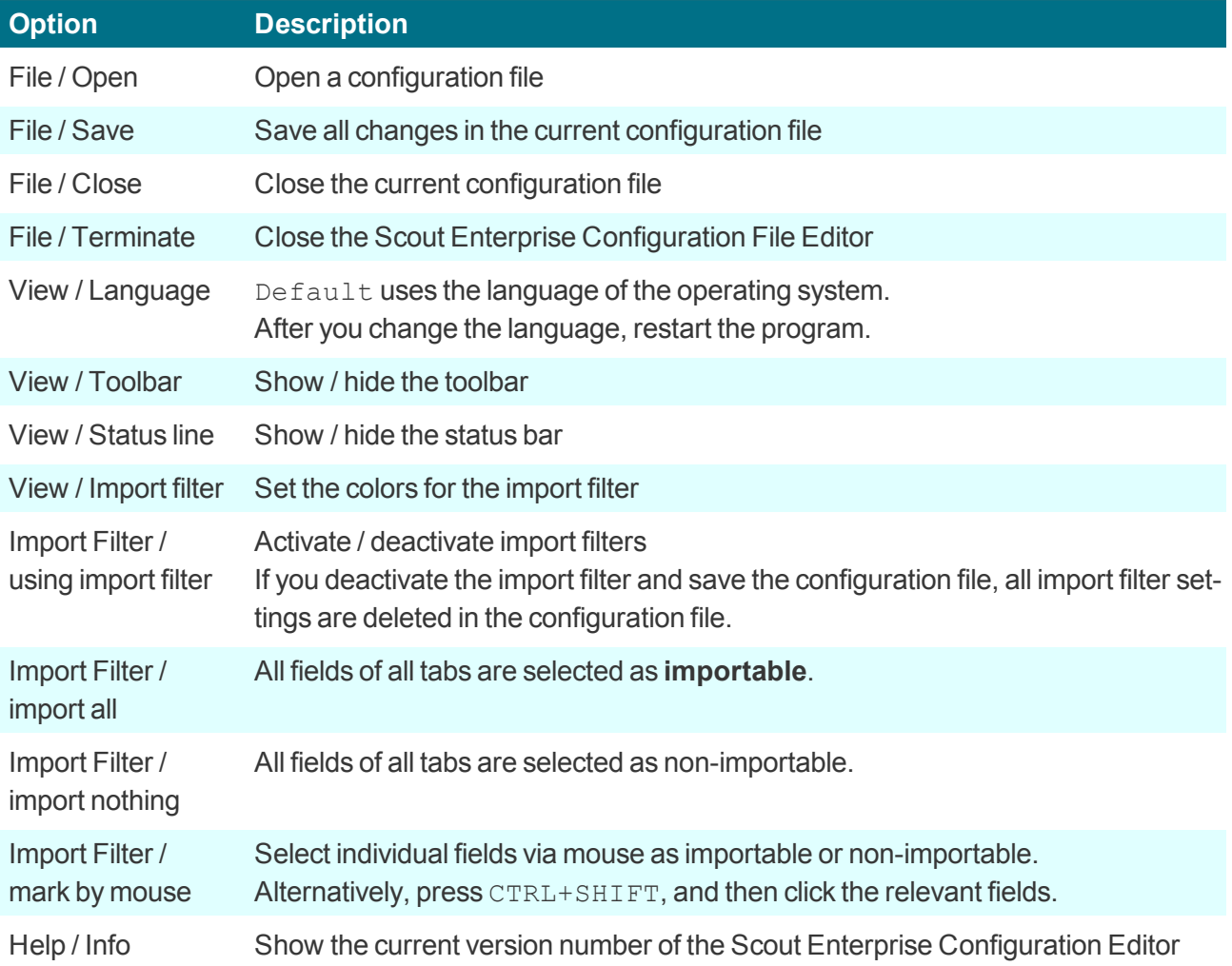